# HP Scanjet G3010<br>Korisnički priručnik

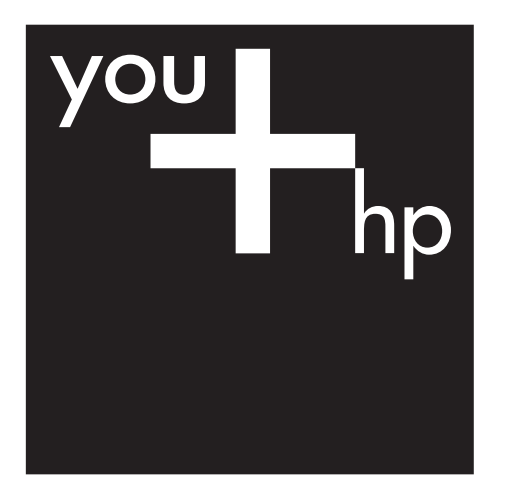

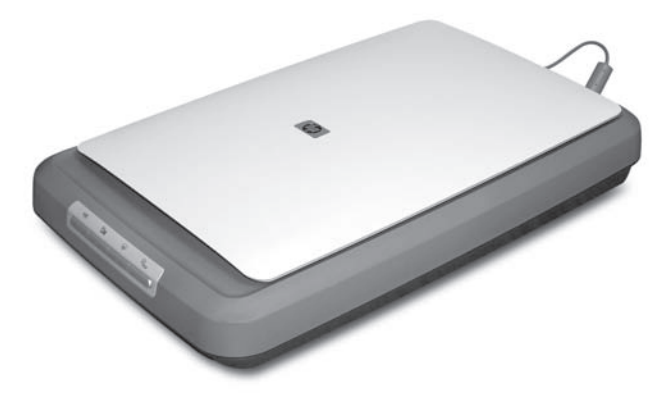

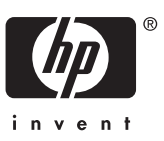

## Sadržaj

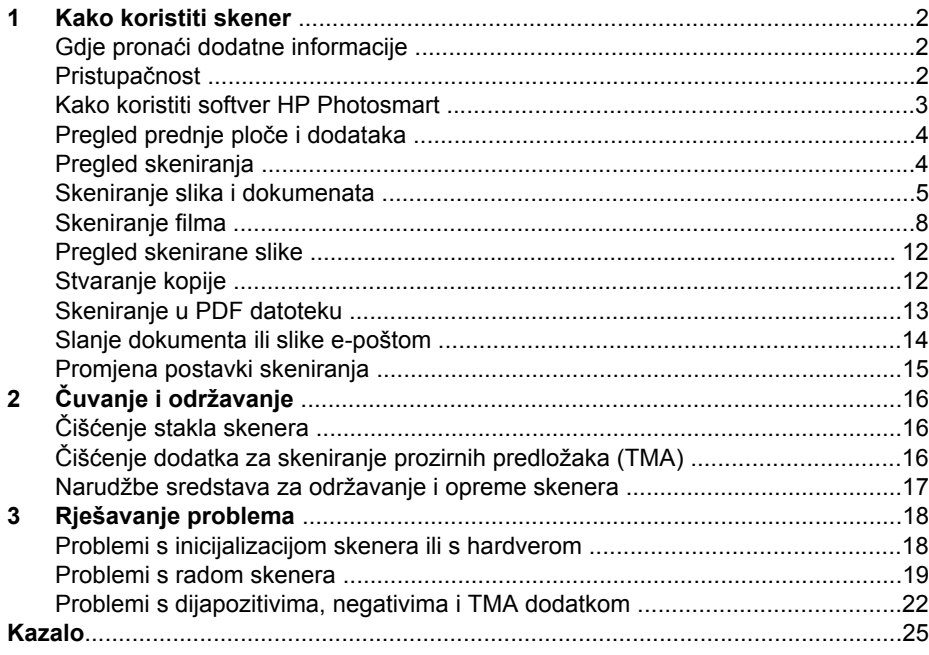

## <span id="page-3-0"></span>**1 Kako koristiti skener**

Ovaj priručnik opisuje način korištenja foto skenera HP Scanjet G3010 i dodatne opreme.

Ovaj odjeljak daje pregled skenera i opisuje kako ga koristiti.

- Gdje pronaći dodatne informacije
- Pristupačnost
- [Kako koristiti softver HP Photosmart](#page-4-0)
- [Pregled prednje plo](#page-5-0)če i dodataka
- [Pregled skeniranja](#page-5-0)
- [Skeniranje slika i dokumenata](#page-6-0)
- [Skeniranje filma](#page-9-0)
- [Pregled skenirane slike](#page-13-0)
- [Stvaranje kopije](#page-13-0)
- [Skeniranje u PDF datoteku](#page-14-0)
- [Slanje dokumenta ili slike e-poštom](#page-15-0)
- [Promjena postavki skeniranja](#page-16-0)

## **Gdje pronaći dodatne informacije**

Vodič za postavljanje i podršku skenera pruža informacije o instalaciji softvera za skeniranje. Kako biste pristupili ovom vodiču, pritisnite **Start**, pokažite na **Programs** (Programi) ili **All Programs** (Svi programi), te **HP**, **Scanjet**, **G3010**, a zatim pritisnite **Setup and Support Guide** (Vodič za postavljanje i podršku).

Dodatne informacije o korištenju ovog proizvoda možete pronaći u programu HP Solution Center (HP centar usluga). Ako ste instalirali softver HP Photosmart isporučen sa skenerom, dvaput pritisnite ikonu **HP Solution Center** (HP centar usluga) na radnoj površini, a zatim pritisnite **Help and Support** (Pomoć i podrška). U odjeljku **Documentation** (Dokumentacija) pritisnite **Product Help** (Pomoć za proizvod).

## **Pristupačnost**

Ovo poglavlje opisuje dostupne mogućnosti pristupačnosti skenera.

- Korisnički priručnik za č[itanje na zaslonu na drugim jezicima.](#page-4-0)
- [Button Disable Utility](#page-4-0)

#### <span id="page-4-0"></span>**Korisnički priručnik za čitanje na zaslonu na drugim jezicima.**

Na CD-u sa softverom nalazi se verzija ovog korisničkog priručnika za čitanje na zaslonu. Da biste došli do verzije korisničkog priručnika na nekom drugom jeziku:

1. U CD pogon računala umetnite HP CD isporučen sa skenerom. Pričekajte da se prikaže instalacijski dijaloški okvir.

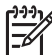

**Napomena** Ako se ne pojavljuje dijaloški okvir za instalaciju, dvaput pritisnite datoteku **scanner.htm** u glavnoj mapi CD-a za instalaciju.

- 2. Pritisnite **View or print guides** (Pregled ili ispis vodiča) Prikazat će se popis jezika.
- 3. Pritisnite željeni jezik. Prikazat će se popis priručnika.
- 4. Pritisnite **Printable User Guide** (Korisnički priručnik za ispis).

#### **Button Disable Utility**

Kako ne biste nehotice pritisnuli gumbe, onemogućite ih pomoću programa Button Disable Utility (uslužni program za onemogućavanje gumba). Pomoću istog programa možete ponovno omogućiti gumbe.

Kako biste koristili program Button Disable Utility, učinite sljedeće:

- 1. Na tvrdom disku otiđite na C:\Program Files\Common Files\Hewlett-Packard \Scanjet\g3010\hpbdu.exe.
- 2. Dvaput pritisnite **hpbdu.exe**. Prikazat će se dijaloški okvir programa HP Button Disable Utility.
- 3. Odaberite skener, a zatim pritisnite **Enable Buttons** (Omogući gumbe) ili **Disable Buttons** (Onemogući gumbe).

### **Kako koristiti softver HP Photosmart**

Kad instalirate softver HP Photosmart, na radnoj površini se dodaju dvije ikone. Ove ikone otvaraju programe za skeniranje i uređivanje skeniranih predložaka.

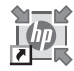

HP Solution Center (HP centar usluga) je program koji vam pomaže započeti skeniranje slika i dokumenata. Pomoću programa HP Solution Center (Centar usluga) možete:

- Izvoditi funkcije skeniranja i kopiranja
- Pristupiti informacijama o pomoći i rješavanju problema
- Pristupiti softveru HP Photosmart kako biste uredili skenirani sadržaj
- Promijeniti postavke i preference

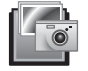

HP Photosmart je program koji se koristi za rad sa slikama, njihov ispis, arhiviranje i zajedničko korištenje nakon skeniranja. Programu HP Photosmart možete pristupiti preko ikone na radnoj površini ili putem programa HP Solution Center (HP centar usluga).

<span id="page-5-0"></span>Početak skeniranja:

Dvaput pritisnite ikonu **HP Solution Center** (HP centar usluga) na radnoj površini, pritisnite karticu za skener, a zatim zadatak koji želite izvršiti.

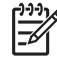

**Napomena** Ako ikona **HP Solution Center** (HP centar usluga) nije dostupna na radnoj površini, pritisnite **Start**, pokažite na **Programs** (Programi) ili **All Programs** (Svi programi), te **HP**, a zatim pritisnite **HP Solution Center** (HP centar usluga).

## **Pregled prednje ploče i dodataka**

Ovaj odjeljak daje pregled prednje ploče skenera i dodatka za skeniranje prozirnih predložaka (TMA).

- Gumbi prednje ploče
- Dodatak za skeniranje prozirnih predložaka (TMA)

#### **Gumbi prednje ploče**

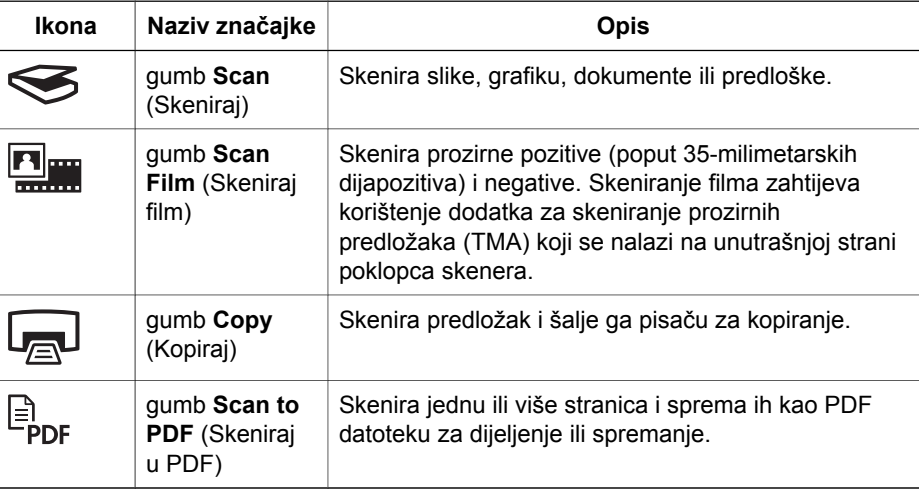

#### **Dodatak za skeniranje prozirnih predložaka (TMA)**

Za skeniranje 35-milimetarskih dijapozitiva i negativa možete koristiti dodatak za skeniranje prozirnih predložaka (TMA). Za više informacija o TMA dodatku pogledajte *[Skeniranje filma](#page-9-0)* na stranici 8.

### **Pregled skeniranja**

Započnite skeniranje na jedan od ovih načina:

- Skeniranje pomoć[u gumba prednje plo](#page-6-0)če skenera
- Skeniranje pomoć[u programa HP Solution Center \(HP centar usluga\)](#page-6-0)
- Skeniranje pomoć[u ostalih softverskih programa](#page-6-0)

#### <span id="page-6-0"></span>**Skeniranje pomoću gumba prednje ploče skenera**

Pomoću gumba prednje ploče skenera možete izvršiti osnovne funkcije skeniranja, kao što su skeniranje slika i dokumenata. Upute za upotrebu gumba prednje ploče nalaze se u ovom priručniku. Za naprednije funkcije pogledajte zaslonsku pomoć u programu HP Solution Center (Centar usluga).

Gumbi prednje ploče skenera su prečaci za najčešće korištene osnovne funkcije skeniranja kao što je skeniranje slika i dokumenata.

Za više informacija o načinu korištenja gumba prednje ploče pogledajte sljedeće teme:

- *[Pregled prednje plo](#page-5-0)če i dodataka* na stranici 4
- *Skeniranje slika i dokumenata* na stranici 5
- *[Skeniranje filma](#page-9-0)* na stranici 8
- *[Stvaranje kopije](#page-13-0)* na stranici 12
- *[Skeniranje u PDF datoteku](#page-14-0)* na stranici 13

#### **Skeniranje pomoću programa HP Solution Center (HP centar usluga)**

Skenirajte pomoću programa HP Solution Center (HP centar usluga) kada želite bolje upravljanje tijekom procesa skeniranja, npr. kada želite dobiti pregled slike prije konačnog skeniranja, koristiti napredne značajke ili promijeniti postavke skeniranja.

Pokretanje programa HP Solution Center (HP centar usluga):

- 1. Učinite nešto od sljedećeg:
	- a. Na radnoj površini operativnog sustava Windows dvaput pritisnite ikonu **HP Solution Center** (HP centar usluga).
	- b. Na alatnoj traci pritisnite **Start** (Početak), pokažite na **Programs** (Programi) ili **All Programs** (Svi programi), pokažite na **HP**, a zatim pritisnite **HP Solution Center** (HP centar usluga).
- 2. Ako ste instalirali nekoliko HP-ovih uređaja, pritisnite karticu za skener. HP Solution Center (HP centar usluga) prikazuje samo funkcije, postavke i opcije za podršku koje odgovaraju odabranom HP uređaju.

#### **Skeniranje pomoću ostalih softverskih programa**

Sliku možete izravno skenirati u jedan od softverskih programa koji imate ako taj program podržava TWAIN. Općenito, program je sukladan ako ima opcije izbornika kao što su **Acquire** (Preuzmi), **Scan** (Skeniraj) ili **Import New Object** (Uvezi novi objekt). Ako niste sigurni podržava li program ISIS ili TWAIN, odnosno koje su mu mogućnosti, pogledajte dokumentaciju tog programa.

### **Skeniranje slika i dokumenata**

Za brzo skeniranje slika ili dokumenata koristite gumb Scan (Skeniraj).

- [Odabir vrste izvornika dokument ili slika](#page-7-0)
- [Skeniranje slika](#page-7-0)
- [Skeniranje više slika jednim skeniranjem](#page-8-0)
- [Skeniranje dokumenata](#page-8-0)

#### <span id="page-7-0"></span>**Odabir vrste izvornika — dokument ili slika**

Za vrstu izvornika postoje dva izbora: **Document** (Dokument) ili **Picture** (Slika). Skener optimizira postavke ovisno o vašem izboru. Slijedite navedene upute kako biste odredili koja vrsta izvornika najbolje odgovara vašim potrebama.

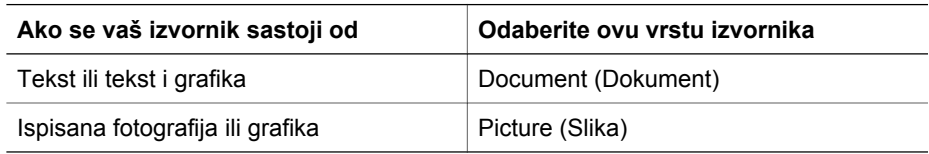

#### **Skeniranje slika**

Gumb **Scan** (Skeniraj) (
Second Scan (Skeniraj) (
Secondinal state in the product of the *Scan* (Skeniraj) koristite za skeniranje fotografija i grafika.

Za više informacija o skeniranju dijapozitiva ili negativa pogledajte *[Skeniranje filma](#page-9-0)* [na stranici 8.](#page-9-0)

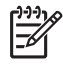

**Napomena** Ako skenirane predloške želite pregledati prije slanja na odredište, odaberite **Show Preview** (Pokaži pregled) u dijaloškom okviru **HP Scanning** (HP skeniranje). Pogledajte i *[Pregled skenirane slike](#page-13-0)*.

1. Izvornik postavite na staklo skenera licem okrenutim prema dolje, kao što je označeno odgovarajućom oznakom, a zatim zatvorite poklopac.

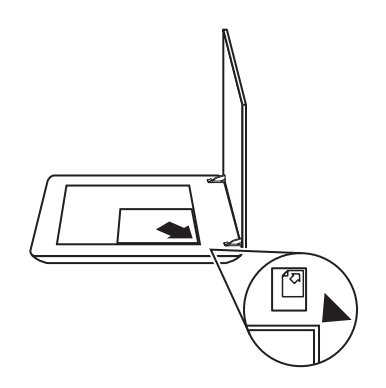

- 2. Pritisnite gumb **Scan** (Skeniraj) (  $\leq$ ). Pojavljuje se dijaloški okvir **HP Scanning** (HP skeniranje).
- 3. Pod naslovom **What are you scanning?** (Što želite skenirati?) pritisnite **Picture**
	- (Slika).
- 4. Odaberite **Scan originals from glass** (Skeniraj izvornik sa stakla).
- <span id="page-8-0"></span>5. Pritisnite **Scan** (Skeniraj).
- 6. Po završetku skeniranja stavite predložak na staklo skenera, a zatim pritisnite gumb **Scan** (Skeniraj) za skeniranje druge slike ili pritisnite **Done** (Gotovo). Softver sprema skenirani predložak u podmapu mape **My Scans** (Moji skenirani predlošci). Podmapi se daje naziv koji vrijedi za tekuću godinu i mjesec. Skenirana slika se šalje i u softver HP Photosmart po zadanoj postavci.

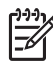

**Napomena** Ako ste odabrali **Show Preview** (Pokaži pregled) morate pritisnuti **Accept** (Prihvati) na zaslonu pregleda kako biste pokrenuli skeniranje. Kada se zatraži pritisnite **Yes** (Da) za skeniranje dodatnih slika ili pritisnite **No** (Ne) za slanje skeniranih slika na određenu lokaciju.

- **Naputak** HP softver za skeniranje može automatski popraviti vaše slike ili
- obnoviti izblijedjele boje na starim slikama. Za uključivanje ili isključivanje popravka slika odaberite **Auto Correct Photos** (Samopopravak slika) u izborniku **Basic** (Osnovno) softvera HP Scanning (HP skeniranje), a zatim odaberite željene opcije. Za korištenje ove značajke potrebno je odabrati **Show Preview** (Pokaži pregled).

#### **Skeniranje više slika jednim skeniranjem**

Na staklenoj ploči skenera možete odjednom skenirati više slika.

Slike koje želite skenirati rasporedite na staklenu ploču HP-ovog uređaja za skeniranje. Za najbolje rezultate ostavite najmanje 0,25 inča (6 mm) prostora između rubova slika. Zatim slijedite korake za skeniranje slike. Kako biste saznali više, pogledajte odjeljak *[Skeniranje slika](#page-7-0)* na stranici 6.

Za više informacija pogledajte karticu **Index** (Indeks) u zaslonskoj pomoći. Utipkajte **više** u polje s ključnim riječima i na popisu pritisnite **multiple items, scan** (više predmeta, skeniranje).

#### **Skeniranje dokumenata**

Gumb **Scan** (Skeniraj) ( $\leq$ ) koristite za skeniranje dokumenata.

Skener skenira izvorni dokument u bilo koje odredište odabrano u dijaloškom okviru HP Scanning (HP skeniranje).

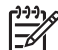

**Napomena** Ako želite pregledati skenirani sadržaj prije slanja na odredište, odaberite **Show Preview** (Pokaži pregled) u dijaloškom okviru **HP Scanning** (HP skeniranje) ili počnite skeniranje u programu HP Solution Center (Centar usluga). Pogledajte i *[Pregled skenirane slike](#page-13-0)*.

<span id="page-9-0"></span>1. Stavite izvornik licem okrenutim prema dolje na staklenu plohu skenera kao što je naznačeno odgovarajućom oznakom.

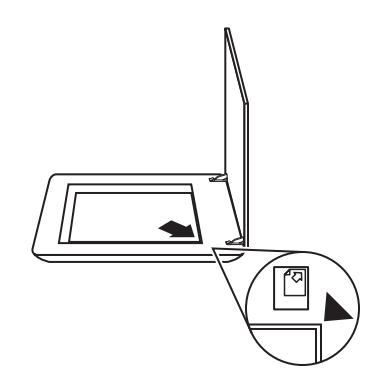

- 2. Pritisnite gumb **Scan** (Skeniraj) (Sectional). Pojavljuje se dijaloški okvir **HP Scanning** (HP skeniranje).
- 3. Pod naslovom **What are you scanning?** (Što želite skenirati?) pritisnite **Document** (Dokument), a zatim odaberite jednu od sljedećih opcija:
	- **Color** (Boja) Ovo je zadana postavka.
	- **Grayscale** (Skala sivih nijansi) pretvara svaki izvornik u boji u skalu sivih tonova i stvara manju veličinu datoteke nego što je u opciji Color (Boja).
	- **Black & White** (Crno-bijelo) najbolja postavka za skeniranje crno-bijelih slika, ali nije prikladna za izvornike u boji ili sivim nijansama ako želite sačuvati detalje.
- 4. Pritisnite **Scan** (Skeniraj).
- 5. Kada završite s tom stranicom, postavite sljedeću stranicu na staklo i pritisnite **Scan** (Skeniraj) za skeniranje drugog dokumenta ili stranice.
- 6. Kada završite sa svim stranicama pritisnite **Done** (Gotovo). Nakon što pritisnete **Done** (Gotovo) softver šalje skeniranu datoteku na određenu lokaciju.

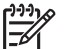

**Napomena** Ako ste odabrali **Show Preview** (Pokaži pregled) morate pritisnuti **Accept** (Prihvati) na zaslonu pregleda kako biste pokrenuli skeniranje. Kada se to zatraži pritisnite **Yes** (Da) za skeniranje dodatnih stranica ili **No** (Ne) za slanje skeniranih stranica na određenu lokaciju.

## **Skeniranje filma**

U ovom su odlomku sadržane informacije o korištenju dodatka za skeniranje prozirnih materijala (TMA) za skeniranje pozitiva, uključujući i 35-milimetarske dijapozitive te skeniranje negativa.

Za savjete o skeniranju filma pogledajte *[Savjeti za skeniranje prozirnih predložaka](#page-13-0)* [na stranici 12.](#page-13-0)

- [Skeniranje pozitiva \(npr. 35 mm slajdova\)](#page-10-0)
- [Skeniranje negativa](#page-11-0)
- [Savjeti za skeniranje prozirnih predložaka](#page-13-0)

#### <span id="page-10-0"></span>**Skeniranje pozitiva (npr. 35 mm slajdova)**

Dodatak za skeniranje prozirnih predložaka (TMA) ovog modela omogućuje skeniranje čak dva slajda od 35 mm u isto vrijeme, ovisno o orijentaciji. Za skeniranje 35-milimetarskih dijapozitiva koristite držač dijapozitiva koji je dio ugrađenog dodatka za skeniranje prozirnih predložaka (TMA).

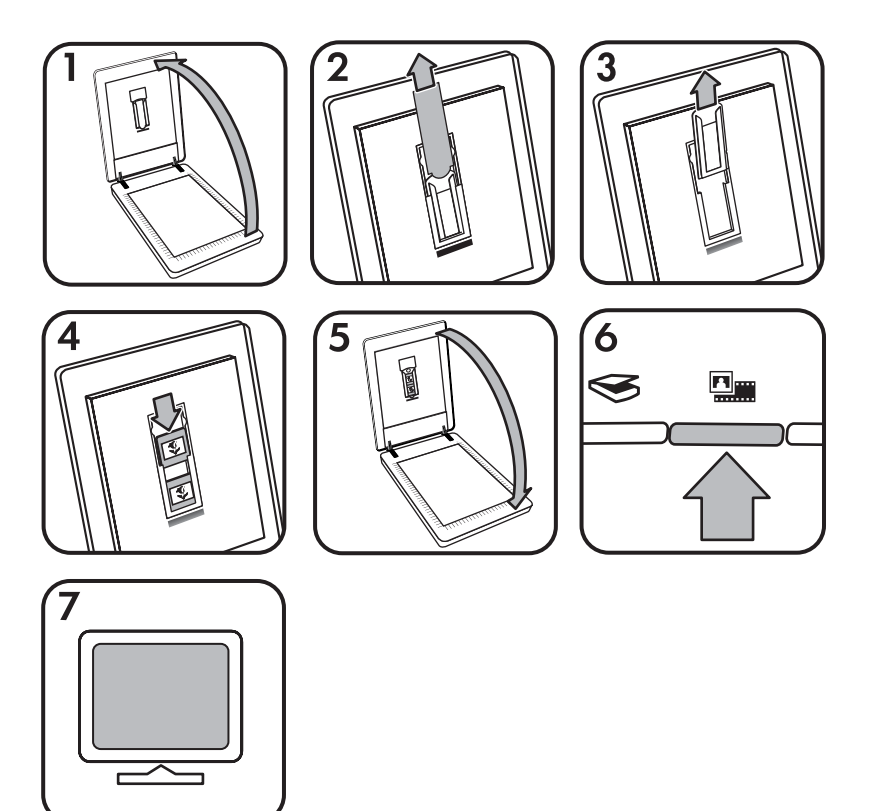

- 1. Otvorite poklopac skenera.
- 2. Uklonite poklopac TMA dodatka.
- 3. Uklonite držač trake s negativom, ako postoji, iz držača dijapozitiva.
- 4. Postavite dijapozitive u držač dijapozitiva. Umetnite dijapozitive tako da je vrh dijapozitiva okrenut prema gore, a prednji dio dijapozitiva prema vama.
- 5. Zatvorite poklopac skenera.

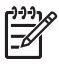

**Napomena** Pazite da dijapozitivi budu ravni i da se ne preklapaju. Nemojte pritiskati gumb **Scan Film** (Skeniraj film) sve dok ne uložite dijapozitive i zatvorite poklopac.

- 6. Pritisnite gumb **Scan Film** (Skeniraj film) ( ) na skeneru ili pritisnite **Scan Film** (Skeniraj film) u programu HP Solution Center (Centar usluga)..
- 7. U dijaloškom okviru **HP Scanning** (HP skeniranje) odaberite **Picture** (Slika).
- <span id="page-11-0"></span>8. Odaberite **Scan positives, including 35 mm slides, using the TMA** (Skeniraj pozitive, uključujući 35-milimetarske dijapozitive, pomoću TMA dodatka). Ako želite pregledati skeniranu sliku, označite potvrdni okvir **Show Preview** (Pokaži pregled) na zaslonu ili počnite sa skeniranjem iz programa HP Solution Center (Centar usluga).
- 9. Pritisnite **Scan** (Skeniraj).
- 10. Za završetak skeniranja pratite upute na zaslonu. Skenirani sadržaj je poslan na odredište odabrano u dijaloškom okviru HP Scanning (HP skeniranje).
- 11. Nakon završetka uklonite dijapozitive. Postavite držač negativa u poklopac skenera za praktično čuvanje.
- 12. Zamijenite poklopac TMA dodatka i zatvorite poklopac skenera.

#### **Skeniranje negativa**

Za skeniranje 35-milimetarskih negativa koristite držač trake s negativom. Držač trake s negativom se sprema unutar držača dijapozitiva koji je dio ugrađenog dodatka za skeniranje prozirnih predložaka (TMA).

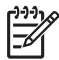

**Napomena** Za skeniranje 35-milimetarskih negativa potrebno je koristiti držač trake s negativom. Po završetku, držač trake s negativom uvijek vratite na mjesto za pohranjivanje unutar držača dijapozitiva u poklopcu skenera.

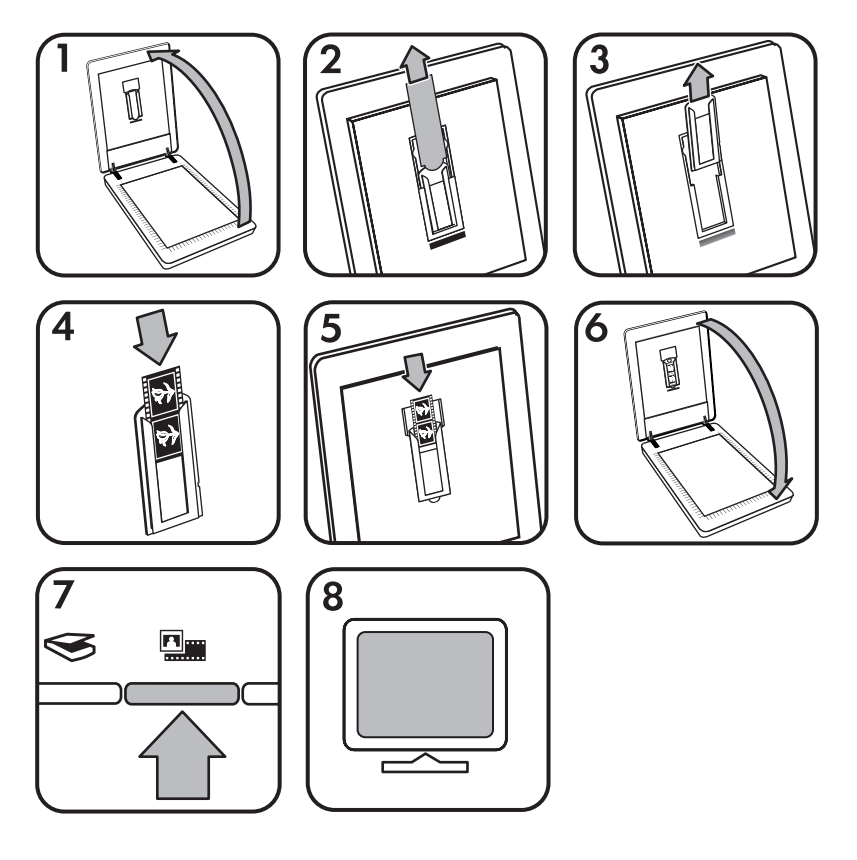

- 1. Otvorite poklopac skenera.
- 2. Uklonite poklopac TMA dodatka.
- 3. Izvadite držač trake s negativom iz držača dijapozitiva.
- 4. Gurnite traku s negativom u držač trake s negativom tako da je sjajna strana negativa okrenuta prema vama.

**Napomena** Negativi se mogu lako oštetiti. Dodirujte ih samo na rubovima.

5. Držač trake s negativom umetnite natrag u držač dijapozitiva.

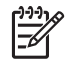

**Napomena** Ako držač trake s negativom sadrži neiskorišten prostor, pogurajte negative sve do dna držača, a poklopac TMA dodatka pogurajte do kraja tako da se popuni neiskorišteni prostor.

- 6. Zatvorite poklopac skenera.
- 7. Pritisnite gumb **Scan Film** (Skeniraj film) ( ) na skeneru ili pritisnite **Scan Film** (Skeniraj film) u programu HP Solution Center (Centar usluga).
- 8. U dijaloškom okviru **HP Scanning** (HP skeniranje) odaberite **Picture** (Slika).
- <span id="page-13-0"></span>9. Odaberite **Scan negatives using the Transparent Materials Adapter (TMA)** (Skeniraj negative pomoću dodatka za skeniranje prozirnih predložaka (TMA)). Ako želite pregledati skeniranu sliku, označite potvrdni okvir **Show Preview** (Pokaži pregled) na zaslonu ili počnite sa skeniranjem iz programa HP Solution Center (Centar usluga).
- 10. Pritisnite **Scan** (Skeniraj).
- 11. Za završetak skeniranja pratite upute na zaslonu. Skenirani sadržaj je poslan na odredište odabrano u dijaloškom okviru HP Scanning (HP skeniranje).
- 12. Kada završite uklonite traku s negativima. Postavite držač negativa u poklopac skenera za praktično čuvanje.
- 13. Zamijenite poklopac TMA dodatka i zatvorite poklopac skenera.

#### **Savjeti za skeniranje prozirnih predložaka**

- Kako biste skenirali predloške veće od onih koje može primiti TMA dodatak, postavite prozirni predložak na staklo skenera, iznad njega postavite list bijelog papira, a zatim ga skenirajte kao i obično.
- Pri skeniranju 35-milimetarskih dijapozitiva ili negativa, softver skenera automatski uvećava sliku na približno 10 cm x 15 cm (4 x 6 inča). Ako želite da konačna slika bude veća ili manja od zadane, u softveru skenera upotrijebite alat **Resize** (Promijeni veličinu) kako biste postavili skaliranje na odabranu veličinu. Skener će skenirati predložak u veličini koju ste odabrali i podesiti odgovarajuću rezoluciju skeniranja.

Za više informacija pogledajte karticu **Index** (Indeks) u zaslonskoj pomoći. Utipkajte **resize** (promijeni veličinu) u polje s ključnim riječima i na popisu pritisnite **images in HP Scanning software** (slike u softveru HP skeniranje).

● Za skeniranje pozitiva, kao što su 35-milimetarski dijapozitivi ili negativa pomoću TMA dodatka pritisnite gumb **Scan film** (Skeniraj film) (**)** ili pritisnite **Scan Film** (Skeniraj film) u programu HP Solution Center (Centar usluga).

### **Pregled skenirane slike**

Ako želite pregledati skeniranu sliku, počnite sa skeniranje u programu HP Solution Center (Centar usluga) ili pritisnite **Show Preview** (Pokaži pregled) u dijaloškom okviru **HP Scanning** (HP skeniranje).

Za promjenu postavki gumba skenera tako da vam softver ponudi pregled slike ili dokumenta pogledajte *[Promjena postavki skeniranja](#page-16-0)* na stranici 15.

## **Stvaranje kopije**

Gumb **Copy** (Kopiraj) ( $\sqrt{2}$ ) koristite za skeniranje izvornika i njegovo slanje na pisač.

Gumb **Copy** (Kopiraj) na prednjoj ploči je optimiziran za skeniranje i ispisivanje kopije onoga što se nalazi na staklu skenera. Ako želite promijeniti sliku, npr. posvijetliti je, potamniti ili prilagoditi veličinu, pritisnite **Cancel** (Odustani) u dijaloškom okviru **hp copying** (hp kopiranje). Podesite postavke i završite skeniranje. Ako koristite HP

<span id="page-14-0"></span>Solution Center (Centar usluga), možete pritisnuti gumb **Make Copies** (Napravi kopije) i podesiti postavke na zaslonu pregleda.

- 1. Postavite izvornik licem prema dolje na staklo skenera, kao što je označeno referentnim oznakama.
- 2. Pritisnite gumb **Copy** (Kopiraj) (a). Primjerak se ispisuje na zadanom pisaču.

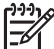

**Napomena** Za funkciju kopiranja ne postoji slika pregleda.

## **Skeniranje u PDF datoteku**

Koristite gumb **Scan to PDF** (Skeniraj u PDF) ( $\mathbb{F}_{\text{per}}$ ) za skeniranje dokumenta ili slike i nijhovo spremanje u obliku PDF datoteke.

1. Stavite izvornik licem okrenutim prema dolje na staklenu plohu skenera kao što je naznačeno odgovarajućom oznakom.

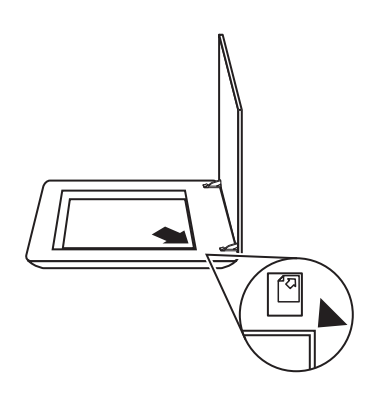

- 2. Pritisnite gumb **Scan to PDF** (Skeniraj u PDF) ( $\overline{P}_{\text{pof}}$ ). Pojavljuje se dijaloški okvir **HP Scanning** (HP skeniranje).
- 3. Pod naslovom **What are you scanning?** (Što želite skenirati?) pritisnite **Document** (Dokument), a zatim odaberite jednu od sljedećih opcija:
	- **Color** (Boja) zadana postavka.
	- **Grayscale** (Skala sivih nijansi) pretvara svaki izvornik u boji u skalu sivih tonova i stvara manju veličinu datoteke nego što je u opciji Color (Boja).
	- **Black & White** (Crno-bijelo) najbolja postavka za skeniranje crno-bijelih slika, ali nije prikladna za izvornike u boji ili sivim nijansama ako želite sačuvati detalje.
- 4. U padajućem okviru **Scan to** (Skeniraj u) odaberite **Save to file** (Spremi u datoteku) ili odaberite drugu opciju, kao što je **E-mail** (E-pošta). Potvrdite da je odabrana opcija **PDF** u padajućem okviru **File Type** (Vrsta datoteke). Kako biste odabrali lokaciju za spremljenu datoteku, pritisnite gumb **Save to file Save Options** (Spremi u datoteku Opcije spremanja).
- 5. Pritisnite **Scan** (Skeniraj).
- <span id="page-15-0"></span>6. Kada završite s tom stranicom, postavite sljedeću stranicu na staklo i pritisnite **Scan** (Skeniraj) za skeniranje drugog dokumenta ili stranice.
- 7. Kada završite sa svim stranicama pritisnite **Done** (Gotovo). Nakon što pritisnete **Done** (Gotovo) softver šalje skeniranu datoteku na određenu lokaciju.

## **Slanje dokumenta ili slike e-poštom**

Slijedite ove upute za skeniranje slika ili dokumenata sa stakla skenera i slanje skeniranih sadržaja na podržani program e-pošte u obliku privitka.

1. Stavite izvornik licem okrenutim prema dolje na staklenu plohu skenera kao što je naznačeno odgovarajućom oznakom.

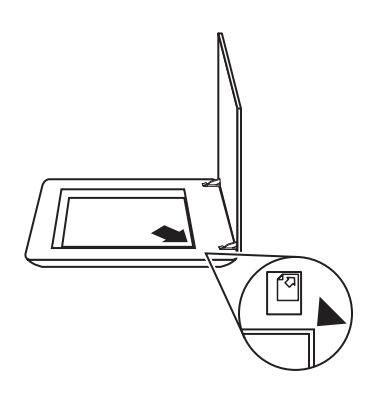

- 2. Pritisnite gumb **Scan** (Skeniraj) (S). Pojavljuje se dijaloški okvir **HP Scanning** (HP skeniranje).
- 3. Pod naslovom **What are you scanning?** (Što želite skenirati?) pritisnite **Document** (Dokument) ili **Picture** (Slika), a zatim odaberite odgovarajuće opcije za dokument ili sliku koju skenirate.
- 4. U području **Scan to** (Skeniraj u) odaberite **E-mail** (E-pošta).
- 5. Pritisnite **Scan** (Skeniraj).
- 6. Kad završite s prvom stranicom dokumenta ili slikom, postavite sljedeću stranicu na staklo i pritisnite **Scan** (Skeniraj) kako biste skenirali drugu stranicu dokumenta ili sliku.
- <span id="page-16-0"></span>7. Kada završite sa svim stranicama pritisnite **Done** (Gotovo). Nakon što pritisnete **Done** (Gotovo) softver šalje skeniranu datoteku u zadani program e-pošte.
	-

**Napomena** Ako ste odabrali **Show Preview** (Pokaži pregled) morate pritisnuti **Accept** (Prihvati) na zaslonu pregleda kako biste pokrenuli skeniranje. Kada se to zatraži pritisnite **Yes** (Da) za skeniranje dodatnih stranica ili **No** (Ne) za slanje skeniranih stranica na određenu lokaciju.

- 8. Koristite zadani program e-pošte za završavanje i slanje e-pošte sa skeniranom slikom u privitku. Za pregled skenirane slike prije slanja e-pošte dvaput pritisnite privitak.
	- **Napomena** Za promjenu programa e-pošte otvorite softver HP Solution Center (HP centar usluga) preko ikone na radnoj površini ili iz izbornika **Start** (Početak), pritisnite karticu skenera, pritisnite gumb **Settings** (Postavke), a zatim odaberite **E-mail Settings** (Postavke za e-poštu). Pojavljuje se dijaloški okvir **E-mail Settings** (Postavke za e-poštu). Odaberite program e-pošte koji želite koristiti, a zatim pritisnite **OK**.

## **Promjena postavki skeniranja**

Mnoge postavke skeniranja možete promijeniti iz programa HP Solution Center (HP centar usluga), uključujući:

- Postavke gumba za prednju stranu skenera
- Postavke gumba za skeniranje programa HP Solution Center (HP centar usluga)
- Preferencije skeniranja, kao što je automatska ekspozicija

Za pregled ili promjenu postavki skeniranja otvorite **HP Solution Center** (HP centar usluga) i odaberite karticu uređaja. Pritisnite **Settings** (Postavke), pokažite na **Scan Settings** (Postavke skeniranja), a zatim odaberite vrstu postavki koje želite pregledati ili promijeniti. Ako želite pomoć s postavkama, pritisnite **Help** (Pomoć).

## <span id="page-17-0"></span>**2 Čuvanje i održavanje**

U ovom odlomku naći ćete informacije o čuvanju i održavanju skenera.

- Čišćenje stakla skenera
- Čišćenje dodatka za skeniranje prozirnih predložaka (TMA)
- [Narudžbe sredstava za održavanje i opreme skenera](#page-18-0)

Povremeno čišćenje skenera osigurava kvalitetnije skenirane predloške. Potrebno održavanje ovisi o nekoliko faktora, uključujući i to koliko se skener koristi te okolinu u kojoj se nalazi. Potrebno ga je redovito čistiti.

Kako biste saznali više o postupcima čišćenja i održavanja skenera, na zaslonu u izborniku Help (Pomoć) pogledajte odjeljak Care and maintenance (Čuvanje i održavanje). U programu HP Solution Center (Centar usluga) pritisnite **Help** (Pomoć) i zatim odaberite odjeljak pomoći za svoj model skenera.

Redovito čišćenje i održavanje podrazumijeva čišćenje stakla skenera i dodatka za skeniranje prozirnih predložaka (TMA).

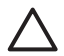

**Opreznost** U skener ne stavljajte objekte s oštrim rubovima. Tako možete oštetiti skener. Prije nego stavite predmet na staklo skenera, provjerite ne sadrži li on mokro ljepilo, korektor ili koju drugu supstancu koja može ostaviti trag na staklu.

## **Čišćenje stakla skenera**

- 1. Kabel univerzalne serijske sabirnice (USB) i kabel za napajanje isključite iz skenera.
- 2. Staklo očistite pomoću mekane glatke krpe koju ste pošpricali blagim sredstvom za čišćenje stakla te ga osušite suhom i mekanom glatkom krpom.

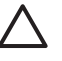

**Opreznost** Koristite samo sredstvo za čišćenje stakla. Ne koristite abrazivna sredstva, benzen i ugljiko-tetraklorid jer sva ta sredstva mogu oštetiti staklo skenera. Ne koristite izopropilni alkohol jer na staklu može ostaviti tragove.

Sredstvo za čišćenje stakla ne prskajte izravno na staklo. Ako nanesete previše sredstva za čišćenje stakla, sredstvo bi se moglo izliti preko rubova skenera i tako ga oštetiti.

3. Kada završite, na skener ponovno priključite USB kabel i kabel za napajanje.

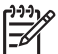

**Napomena** Za upute o načinu čišćenja unutrašnje strane stakla skenera posjetite [www.hp.com/support](http://www.hp.com/support).

## **Čišćenje dodatka za skeniranje prozirnih predložaka (TMA)**

Očistite TMA suhom mekom krpom. Prema potrebi krpu malo pošpricajte sredstvom za čišćenje stakla i obrišite TMA.

## <span id="page-18-0"></span>**Narudžbe sredstava za održavanje i opreme skenera**

Dijelove za održavanje možete kupiti na mreži na web-mjestu koje pruža podršku za skener: [www.hp.com/buy/parts](http://www.hp.com/buy/parts).

## <span id="page-19-0"></span>**3 Rješavanje problema**

Ovaj odjeljak sadrži rješenja za uobičajene probleme sa skenerom i dodatkom za skeniranje prozirnih predložaka (TMA).

- Problemi s inicijalizacijom skenera ili s hardverom
- [Problemi s radom skenera](#page-20-0)
- [Problemi s dijapozitivima, negativima i TMA dodatkom](#page-23-0)

### **Problemi s inicijalizacijom skenera ili s hardverom**

U ovom ćete odjeljku pronaći rješenja za probleme s inicijalizacijom i hardverom.

- Ponovno pokretanje skenera
- Provjera hardvera skenera
- [Skener je prestao ispravno raditi](#page-20-0)
- [Dodatne upute za rješavanje problema](#page-20-0)

#### **Ponovno pokretanje skenera**

Ako pri pokušaju korištenja skenera dobijete poruku o pogrešci poput "Scanner initialization failed (Inicijalizacija skenera nije uspjela)" ili "Scanner not found" (Skener nije pronađen), slijedite ovaj postupak:

- 1. Zatvorite softver HP Photosmart, ako je otvoren.
- 2. Iskopčajte kabel koji povezuje skener s računalom.
- 3. Isključite računalo, pričekajte 60 sekundi, a zatim ponovno uključite računalo.
- 4. Ponovno priključite kabel koji spaja računalo i skener.
	- Provjerite je li USB kabel ispravno ukopčan u skener. Oznaka USB na kraju kabela (na priključku) mora biti okrenuta prema gore. Kada je ispravno ukopčan, USB priključak bit će pomalo labav. Kada nije ispravno ukopčan, USB priključak bit će vrlo krut.
	- Pokušajte ukopčati USB kabel u neki drugi USB priključak na računalu.

#### **Provjera hardvera skenera**

Ako smatrate da skener ima neki hardverski problem, provjerite jesu li kabeli čvrsto povezani sa skenerom, računalom i utičnicom. Ako su kabeli ispravno spojeni, provjerite je li skener uključen, a zatim provjerite skener pomoću sljedećeg postupka:

- 1. Iskopčajte USB kabel i kabel za napajanje iz skenera.
- 2. Ponovno ukopčajte USB kabel i kabel za napajanje u skener.

Nosač na skeneru pomaknut će se unaprijed i unatrag za otprilike 25 mm (1 inč) te će se upaliti lampica.

Ako se nosač ne pomakne i lampica se ne upali, možda postoji problem s hardverom skenera. Pogledajte odjeljak *[Skener je prestao ispravno raditi](#page-20-0)* na stranici 19.

#### <span id="page-20-0"></span>**Skener je prestao ispravno raditi**

Ako skener prestane skenirati, napravite sljedeće točno navedenim redoslijedom. Nakon svakog koraka otpočnite skeniranje da biste vidjeli radi li skener. Ako problem i dalje postoji, prijeđite na sljedeći korak.

- 1. Kabel možda nije dobro ukopčan. Provjerite jesu li USB kabel i kabel za napajanje ispravno ukopčani.
- 2. Isključite skener pomoću prekidača za napajanje, pričekajte 60 sekundi, a zatim ga ponovno uključite.
- 3. Ponovno pokrenite računalo.
- 4. Možda na računalu postoji softverski sukob. Možda je potrebno deinstalirati i ponovno instalirati softver za skeniranje.
	- a. Pritisnite **Start** (Početak), **Settings** (Postavke), a zatim pritisnite **Control Panel** (Upravljačka ploča) (u operativnom sustavu Windows XP, pritisnite **Start** (Početak), a zatim **Control Panel** (Upravljačka ploča)).
	- b. Pritisnite **Add/Remove Programs** (Dodaj/ukloni programe) (u operativnom sustavu Windows XP ta se naredba zove **Add or Remove Programs** (Dodaj ili ukloni programe)), a zatim odaberite **HP Scanjet G3010**.
	- c. Pritisnite **Remove** (Ukloni).
	- d. Pritisnite **Add/Remove Programs** (Dodaj/ukloni programe) (u operativnom sustavu Windows XP ta se naredba zove **Add or Remove Programs** (Dodaj ili ukloni programe)), a zatim odaberite softver **HP Photosmart**.
	- e. Pritisnite **Remove** (Ukloni).
- 5. Ponovite instalaciju koristeći CD za softver HP Photosmart isporučen sa skenerom. Kada umetnete CD automatski se pokreće instalacijsko sučelje. Odaberite instalaciju softvera **HP Photosmart**.

Ako skener i dalje ne radi, posjetite [www.hp.com/support](http://www.hp.com/support) ili se obratite HP podršci za korisnike.

#### **Dodatne upute za rješavanje problema**

Ako imate instaliran softver HP Photosmart, možete koristiti zaslonsku pomoć za rješavanje drugih problema sa skenerom. Za pristup pomoći dvaput pritisnite ikonu **HP Solution Center** (HP centar usluga) na radnoj površini, a zatim pritisnite **Help and Support** (Pomoć i podrška). U odjeljku **Documentation** (Dokumentacija) pritisnite **Product Help** (Pomoć za proizvod). Sustav pomoći daje informacije o hardveru HP Scanjet G3010 foto skenera te informacije o softverima HP Photosmart i HP Scanning (HP skeniranje). Pogledajte i **Scan troubleshooting** (Rješavanje problema skeniranja) u općem odjeljku pomoći **Troubleshooting and support** (Rješavanje problema i podrška).

## **Problemi s radom skenera**

- [Skener nije mogu](#page-21-0)će uključiti
- Skener ne poč[inje odmah skenirati](#page-21-0)
- [Gumbi naizgled ne rade](#page-21-0)
- [Problemi pri skeniranju dokumenata ili teksta \(OCR\)](#page-22-0)
- [Skenirana je slika mutna](#page-22-0)
- [Skener skenira vrlo sporo](#page-23-0)
- Treba oč[istiti staklo skenera](#page-23-0)

#### <span id="page-21-0"></span>**Skener nije moguće uključiti**

Ako se skener ne uključuje pritiskom na gumbe prednje ploče skenera, provjerite sljedeće:

- Skener je možda iskopčan iz struje. Provjerite nije li kabel za napajanje iskopčan iz skenera ili iz izvora napajanja.
- Možda je skener isključen. Provjerite je li prekidač za napajanje skenera postavljen na položaj On (Uključeno).
- Provjerite nije li se TMA kabel iskopčao iz skenera.

#### **Skener ne počinje odmah skenirati**

Ako neko vrijeme niste koristili skener, lampici će možda trebati određeno vrijeme da se zagrije prije početka skeniranja. Ako se lampica skenera zagrijava, skeniranje će početi s malim zakašnjenjem u odnosu na pokretanje softvera ili pritisak na gumb za skeniranje.

#### **Gumbi naizgled ne rade**

Nakon svakog koraka otpočnite skeniranje kako biste vidjeli radi li skener. Ako ne radi, nastavite sa sljedećim korakom.

- Kabel možda nije dobro ukopčan. Provjerite jesu li USB kabel, TMA kabel i kabel za napajanje ispravno ukopčani.
- Isključite skener pomoću prekidača za napajanje, a zatim ga ponovno uključite.
- Ponovno pokrenite računalo.
- Možda je korištenje gumba onemogućeno. Pokušajte sa sljedećim postupkom:
	- Otvorite **Control Panel** (Upravljačka ploča), odaberite **Scanners and Cameras** (Skeneri i kamere), a zatim s popisa odaberite model skenera koji imate.
	- Otvorite **Properties** (Svojstva), a zatim pritisnite karticu **Events** (Događaji). S popisa **Scanner events** (Događaji za skener) odaberite **Scan Document button press** (Pritisak na gumb Skeniraj dokument).
	- Provjerite je li odabrana opcija **HP Scanning software** (softver HP skeniranje).
	- **Windows 98 i Windows 2000**: Opcija **Disable Device Events** (Onemogući događaje uređaja) ne smije biti uključena.
	- **Windows Me i Windows XP**: Opcija **Take No Action** (Ništa ne poduzimaj) ne smije biti uključena.

#### <span id="page-22-0"></span>**Problemi pri skeniranju dokumenata ili teksta (OCR)**

Skener se služi optičkim prepoznavanjem znakova (OCR-om) kako bi tekst s papira pretvorio u tekst koji je moguće uređivati na računalu.

- Ako ste skenirali tekst, ali ga ne možete uređivati, provjerite jeste li tijekom skeniranja odabrali sljedeće mogućnosti:
	- **HP Scanning** (HP skeniranje) (Odaberite **Document** (Dokument)).
	- **Scan to** (Skeniraj u...) (Odaberite program za obradu teksta ili **Save to File** (Spremi u datoteku).)

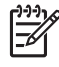

**Napomena** Ako odaberete **Save to File** (Spremi u datoteku), odaberite vrstu datoteke s tekstom s padajućeg popisa **File Type** (Vrsta datoteke).

- Skenirani tekst možda na računalu neće izgledati potpuno jednako kao u izvorniku, pogotovo ako je izvornik nejasan ili zamrljan. Neki znakovi, na primjer, mogu biti neispravni ili mogu nedostajati. Dok uređujete tekst, uspoređujte skenirani tekst s izvornikom i unosite potrebne ispravke.
- Za promjenu opcija skeniranja teksta pritisnite gumb **Scan Document Settings** (Postavke skeniranja dokumenta) na početnom zaslonu **What are you scanning?** (Što skenirate?)

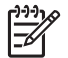

**Napomena** Softver za OCR instalira se automatski pri instalaciji HP softvera za skeniranje tijekom postavljanja skenera.

#### **Skenirana je slika mutna**

Predložak koji skenirate mora biti sasvim priljubljen uz staklo skenera. Ako je skenirana slika nejasna, provjerite je li predložak sasvim priljubljen uz staklo skenera.

#### <span id="page-23-0"></span>**Skener skenira vrlo sporo**

- Ako skenirate tekst koji ćete uređivati, skener skenira sporije zbog programa za optičko prepoznavanje znakova (OCR). To je normalno. Pričekajte da se skeniranje dovrši.
- Skener može skenirati sporije zbog nekih zadanih postavki. Otvorite HP Solution Center (HP centar usluga), pritisnite **Settings** (Postavke), pritisnite **Scan Settings and Preferences** (Postavke i preference skeniranja), a zatim pritisnite **Scan Preferences** (Preference skeniranja). Na kartici **Quality vs. Speed** (Kvaliteta vs. brzina) poništite potvrdni okvir **Scan at maximum pixel depth** (Skeniraj pri maksimalnoj dubini piksela).
- Možda je rezolucija postavljena na preveliku vrijednost. Vratite rezoluciju na nižu vrijednost. Softver za skeniranje automatski odabire rezoluciju koja nudi najbolji odnos kvalitete slike i veličine datoteke.

Za promjenu rezolucije otvorite HP Solution Center (HP centar usluga), a zatim pritisnite **Settings** (Postavke). Odaberite **Scan Settings and Preferences** (Postavke i preference skeniranja), a zatim pritisnite **Button Settings** (Postavke gumba). Prikazuje se dijaloški okvir **Button Settings** (Postavke gumba). Pritisnite karticu **Scan Document button (Solution Center)** (gumb Skeniraj dokument (Centar usluga)) ili **Scan Document To button** (gumb Skeniraj dokument u...), a zatim pritisnite gumb **Scan Document Settings** (Postavke skeniranja dokumenta). Prikazuje se dijaloški okvir **Scan Document Settings** (Postavke skeniranja dokumenta). Za promjenu rezolucije koristite padajući popis.

#### **Treba očistiti staklo skenera**

Staklo skenera očistite ako:

- Na staklu ima tinte.
- Na staklu ima otisaka prstiju.
- Na predlošcima ima puno prašine ili prljavštine.
- Na skeniranim se slikama pojavljuju mrlje ili druga oštećenja.
- Staklo je zamrljano ili prašnjavo.

Pustite da se staklo u potpunosti osuši prije ponovnog skeniranja.

Za više detalja pogledajte *Č[uvanje i održavanje](#page-17-0)* na stranici 16.

## **Problemi s dijapozitivima, negativima i TMA dodatkom**

U ovom ćete odjeljku pronaći rješenja za probleme s 35-milimetarskim dijapozitivima ili negativima skeniranima pomoću TMA dodatka.

- [Sliku nije mogu](#page-24-0)će uvećati
- [Ispisuju se pogrešne boje ili je slika presvijetla/pretamna](#page-24-0)
- [Na skeniranoj se slici pojavljuju to](#page-24-0)čkice ili crte
- [Skenirane su slike tamne](#page-24-0)
- [TMA uop](#page-24-0)će ne radi
- [U TMA-u nema svjetla ili se vidi samo slabo svjetlo nakon odabira dijapozitiva ili](#page-25-0) [negativa u dijaloškom okviru Scan \(Skeniranje\)](#page-25-0)

#### <span id="page-24-0"></span>**Sliku nije moguće uvećati**

Možda ste koristili **Zoom in** (Povećavanje), čime se mijenja samo veličina slike na zaslonu. Za promjenu veličine konačne skenirane slike koristite opciju **Resize** (Promjena veličine). Za više informacija pogledajte karticu **Index** (Indeks) u zaslonskoj pomoći. Utipkajte **resize** (promijeni veličinu) u polje s ključnim riječima i na popisu pritisnite **images in HP Scanning software** (slike u softveru HP skeniranje).

#### **Ispisuju se pogrešne boje ili je slika presvijetla/pretamna**

- Možda je softver postavio ekspoziciju za čitavo područje, a ne samo za jedan dijapozitiv ili negativ. Označite i vucite okvire oko područja odabira dok ne ugledate područje slike koje želite skenirati.
- Ako koristite TMA dodatak za skeniranje manje od maksimalnog broja dijapozitiva, poklopcem TMA dodatka prekrijte preostalo područje u držaču. Tako ćete biti sigurni da skeniranje neće biti ometano nikakvim dodatnim svjetlom.
- Ako koristite TMA dodatak za skeniranje manje od maksimalnog broja negativa, poklopcem TMA dodatka prekrijte preostalo područje u držaču. Tako ćete biti sigurni da skeniranje neće biti ometano nikakvim dodatnim svjetlom.
- Postavke za prozirne materijale postavljene su obratno. Provjerite jeste li odabrali opciju **Scan positives, such as 35 mm slides, using the TMA** (Skeniraj pozitive, kao što su 35-milimetarski dijapozitivi, pomoću TMA dodatka) za dijapozitive ili **Scan negatives using the Transparent Materials Adapter (TMA)** (Skeniraj negative pomoću dodatka za skeniranje prozirnih predložaka (TMA)) za negative.

#### **Na skeniranoj se slici pojavljuju točkice ili crte**

- Provjerite ima li na izvornom dijapozitivu ili negativu oštećenja ili nečistoće.
- Očistite TMA suhom mekom krpom. Po potrebi lagano poprskajte krpu blagim sredstvom za čišćenje stakla. Pustite da se staklo u potpunosti osuši prije ponovnog skeniranja.

#### **Skenirane su slike tamne**

- Provjerite je li svjetlo za TMA uključeno prije nego što pritisnete **Scan** (Skeniraj) ili **Accept** (Prihvati).
- Možda je žarulja u TMA izvoru svjetla razbijena ili ne radi. Ako je žarulja razbijena, potreban je servis.
- Možda područje odabira nije ispravno označeno. Označite područje koje obuhvaća samo sliku, bez obruba.

#### **TMA uopće ne radi**

Možda kabel nije ispravno ukopčan. Provjerite je li kabel ispravno ukopčan u TMA priključak sa stražnje strane skenera.

#### <span id="page-25-0"></span>**U TMA-u nema svjetla ili se vidi samo slabo svjetlo nakon odabira dijapozitiva ili negativa u dijaloškom okviru Scan (Skeniranje)**

Nakon svakog koraka otpočnite skeniranje da biste vidjeli radi li skener. Ako ne radi, nastavite sa sljedećim korakom.

- 1. Provjerite je li TMA povezan sa skenerom.
- 2. Provjerite jeste li odabrali **Scan positives, including 35 mm slides, using the TMA** (Skeniraj pozitive, uključujući 35-milimetarske dijapozitive, pomoću TMA dodatka) ili **Scan negatives using the Transparent Materials Adapter (TMA)** (Skeniraj negative pomoću dodatka za skeniranje prozirnih predložaka (TMA)) u dijaloškom okviru HP Scanning (HP skeniranje).
- 3. Možda u TMA-u ne radi žarulja. Pritisnite gumb **Scan Film** (Skeniraj film) (**Dm**) i potražite osvjetljenje. Ako je žarulja razbijena, potreban je servis. Pogledajte Vodič za postavljanje i podršku. Kako biste pristupili ovom vodiču, pritisnite **Start**, pokažite na **Programs** (Programi) ili **All Programs** (Svi programi), te **HP**, **Scanjet**, **G3010**, a zatim pritisnite **Setup and Support Guide** (Vodič za postavljanje i podršku).
- 4. TMA mora proći kroz kratko razdoblje zagrijavanja. Pričekajte nekoliko sekundi da biste vidjeli hoće li se svjetla uključiti. Da biste ostvarili najveću kvalitetu skeniranja, pustite da se TMA zagrijava barem 30 sekundi.

## <span id="page-26-0"></span>**Kazalo**

#### **B**

brzina, rješavanje problema [20,](#page-21-0) [22](#page-23-0) Button Disable Utility [3](#page-4-0)

#### **C**

crteži skeniranje [6](#page-7-0) vrste izvornika [6](#page-7-0)

#### **Č**

čisto staklo skenera [16](#page-17-0) TMA [16](#page-17-0)

#### **D**

dijapozitivi rješavanje problema [22](#page-23-0) skeniranje [8,](#page-9-0) [9](#page-10-0), [12](#page-13-0) dijelovi, narudžba [17](#page-18-0) dokumenti e-pošta [14](#page-15-0) skeniranje [7](#page-8-0)

#### **F**

film rješavanje problema [22](#page-23-0) skeniranje [8,](#page-9-0) [10](#page-11-0), [12](#page-13-0) fotografije skeniranie [6](#page-7-0) vrste izvornika [6](#page-7-0)

#### **G**

Gumb Copy (Kopiraj) [4,](#page-5-0) [12](#page-13-0) gumb E-mail (E-pošta) [4](#page-5-0) gumbi, prednja ploča o [4](#page-5-0) postavke [15](#page-16-0) rješavanje problema [20](#page-21-0) skeniranje pomoću [4](#page-5-0) gumbi prednje ploče o [4](#page-5-0) postavke [15](#page-16-0) rješavanje problema [20](#page-21-0) skeniranje pomoću [4](#page-5-0) Gumb Scan (Skeniraj) [4,](#page-5-0) [6](#page-7-0), [7](#page-8-0) Gumb Scan Film (Skeniraj film) [4](#page-5-0) Gumb Scan to PDF (Skeniraj u PDF) [13](#page-14-0) Gumb Scan to Share (Skeniraj za zajedničko korištenje) [4](#page-5-0)

**H** HP Photosmart o [3](#page-4-0) postavke [15](#page-16-0)

#### **I**

izvornici vrste [6](#page-7-0)

#### **K**

kopiranje sa stakla skenera [12](#page-13-0)

#### **M**

mutne slike, rješavanje problema [21](#page-22-0)

#### **N**

narudžba sredstava za održavanje [17](#page-18-0) negativi rješavanje problema [22](#page-23-0) skeniranje [8](#page-9-0), [10,](#page-11-0) [12](#page-13-0) nejasne slike, rješavanje problema [21](#page-22-0)

#### **O**

**OCR** rješavanje problema [21](#page-22-0) oprema, održavanje [17](#page-18-0)

#### **P**

PDF, skeniraj u [13](#page-14-0) PDF datoteke, skeniranje u [4](#page-5-0) Photosmart o [3](#page-4-0) postavke [15](#page-16-0) Pomoć [2](#page-3-0)

ponovno postavljanje skenera [18](#page-19-0) postavke, skeniranje [15](#page-16-0) pregled slike [12](#page-13-0) pristupačnost [2](#page-3-0) privici, e-pošta [14](#page-15-0) provjera hardvera [18](#page-19-0) provjera hardvera skenera [18](#page-19-0) prozirni predlošci, skeniranje [12](#page-13-0)

#### **R**

rješavanje problema brzina [20,](#page-21-0) [22](#page-23-0) dijapozitivi [22](#page-23-0) gumbi [20](#page-21-0) mutne slike [21](#page-22-0) napajanje [20](#page-21-0) negativi [22](#page-23-0) ponovno postavljanje skenera [18](#page-19-0) provjera hardvera skenera [18](#page-19-0) skener [19](#page-20-0)

#### **S**

skener ponovno pokretanje [18](#page-19-0) provjera hardvera [18](#page-19-0) rješavanje problema [19](#page-20-0) skeniranie dokumenti [7](#page-8-0) e-pošta [14](#page-15-0) iz programa HP Solution Center (HP centar usluga) [5](#page-6-0) pomoću TWAIN softvera [5](#page-6-0) pregled slike [12](#page-13-0) prozirni predlošci [8](#page-9-0), [12](#page-13-0) s gumba prednje ploče [4](#page-5-0) slike [6](#page-7-0) više slika [7](#page-8-0) vrste izvornika [6](#page-7-0) skeniranje više slika [7](#page-8-0) slanje skeniranih sadržaja epoštom [14](#page-15-0)

slike e-pošta [14](#page-15-0) skeniranje [6](#page-7-0) skeniranje više [7](#page-8-0) vrste izvornika [6](#page-7-0) softver Pomo ć [2](#page-3-0) postavke [15](#page-16-0) skeniranje pomo ću [5](#page-6-0) Softver HP Solution Center o [3](#page-4-0) Solution Center (Centar usluga) o [3](#page-4-0) Pomo ć [2](#page-3-0) postavke [15](#page-16-0) skeniranje pomo ću [5](#page-6-0) staklo, čiš ćenje [16](#page-17-0) staklo skenera, čiš ćenje [16](#page-17-0)

#### **T**

tekst, ure đivanje rješavanje problema [21](#page-22-0) tekst koji je mogu će ure đivati rješavanje problema [21](#page-22-0) TMAčisto [16](#page-17-0) rješavanje problema [22](#page-23-0) skeniranje dijapozitiva [8](#page-9-0) skeniranje dijapozitiva i negativa [12](#page-13-0) skeniranje negativa [10](#page-11-0) TWAIN skeniranje pomo ću [5](#page-6-0)

#### **U**

uklju čivanje, rješavanje problema [20](#page-21-0) uklju čivanje napajanja, rješavanje problema [20](#page-21-0)

#### **W**

Web-mjesta narudžba sredstava za održavanje [17](#page-18-0)

#### **Z**

Zaslonska pomo ć [2](#page-3-0)